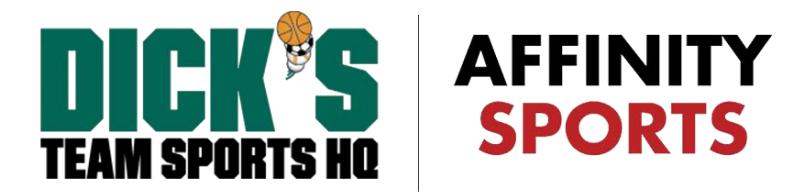

# Virginia PRESIDENTS CUP Application Process

# **(1) PRESIDENTS CUP APPLICATION PROCESS**

- Login to the Affinity system at [https://virginia.sportsaffinity.com](https://virginia.sportsaffinity.com/)
- Click on the **Team** tab and select the **Apply to Tournament** link.

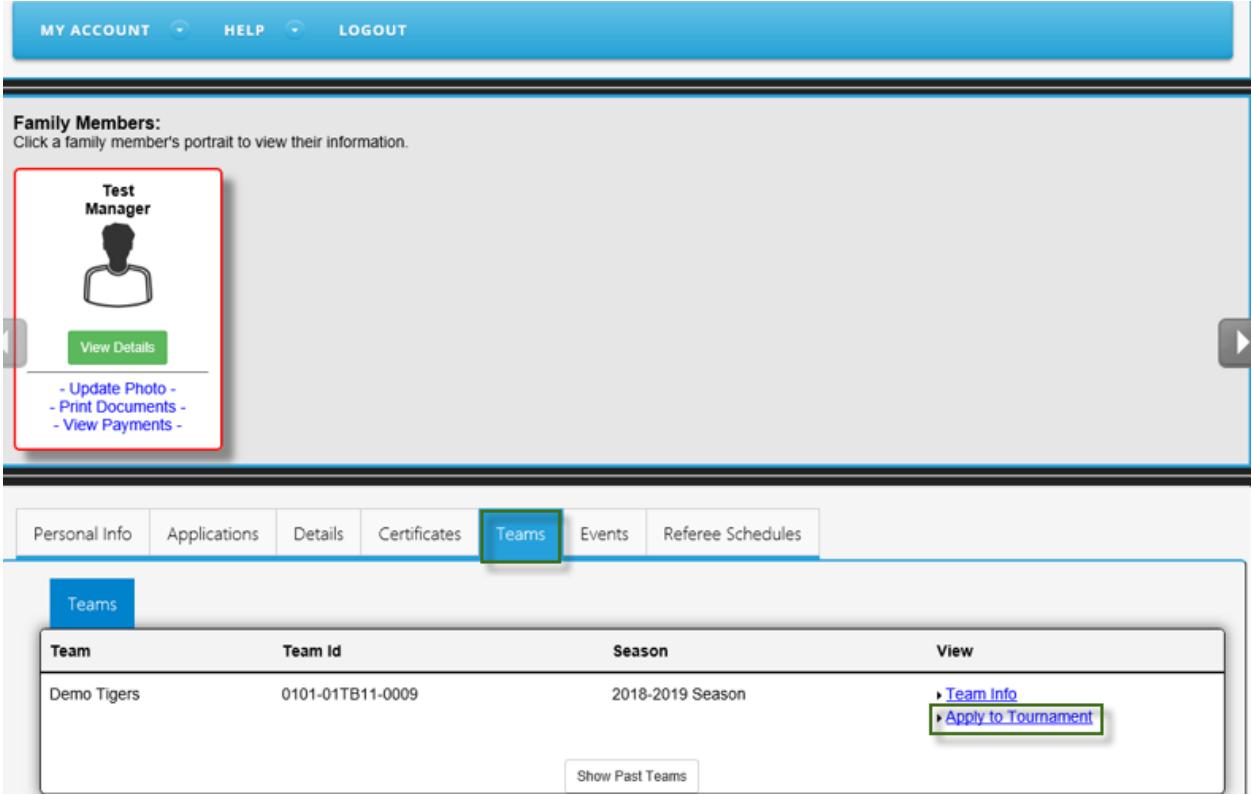

# **(2) TOURNAMENT SELECTION**

• From the dropdown menu, select the tournament you wish to apply to (Presidents Cup) and then click the **Register** button. This will start the application process for the selected tournament.

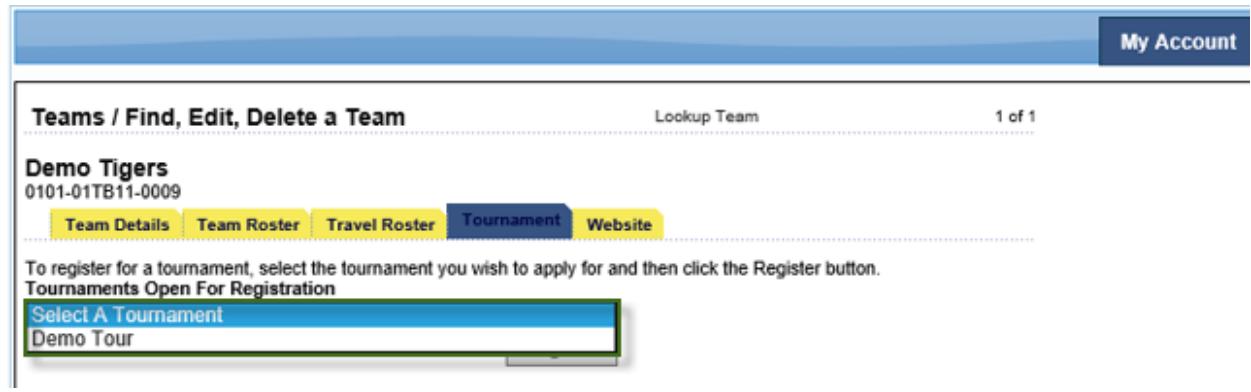

• Please note, throughout the application any field marked with a red asterisk (\*) is a required field and must be filled in.

# **(3) TEAM INFORMATION**

- On the Team Information tab, your team information will automatically be pulled in based on the team's league roster detail from the Leagues & Teams area of the Affinity system.
- You must enter the # of Returning Players from your 2017-2018 Presidents Cup roster. If none, then enter 0.
- Once completed, click **Save**.

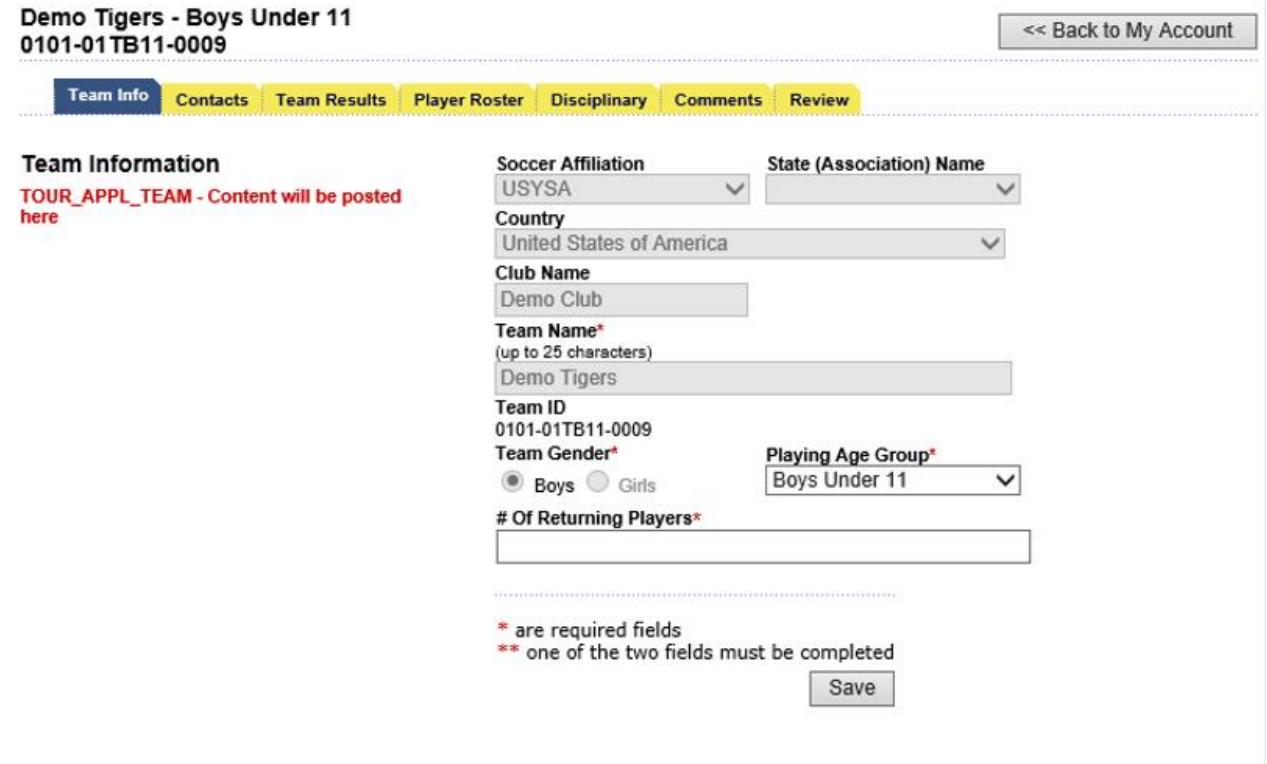

#### **(4) CONTACT INFORMATION**

- Contact information for coaches/managers already entered on the league roster in the Leagues & Teams area of the Affinity system will automatically be pulled into your application. Your application is required to have a Team Manager to advance to the next step.
- Please do not add any new team contacts on this page. If you need to edit (add or remove) any team contacts, please do so on the Leagues & Teams area of the Affinity system. The system will then automatically update this contact page when you return to your State Cup application.
- Please be sure to check the **Primary Contact** box for the Team Manager as the primary contact for the application.
- Click **Continue** to advance to the next step.

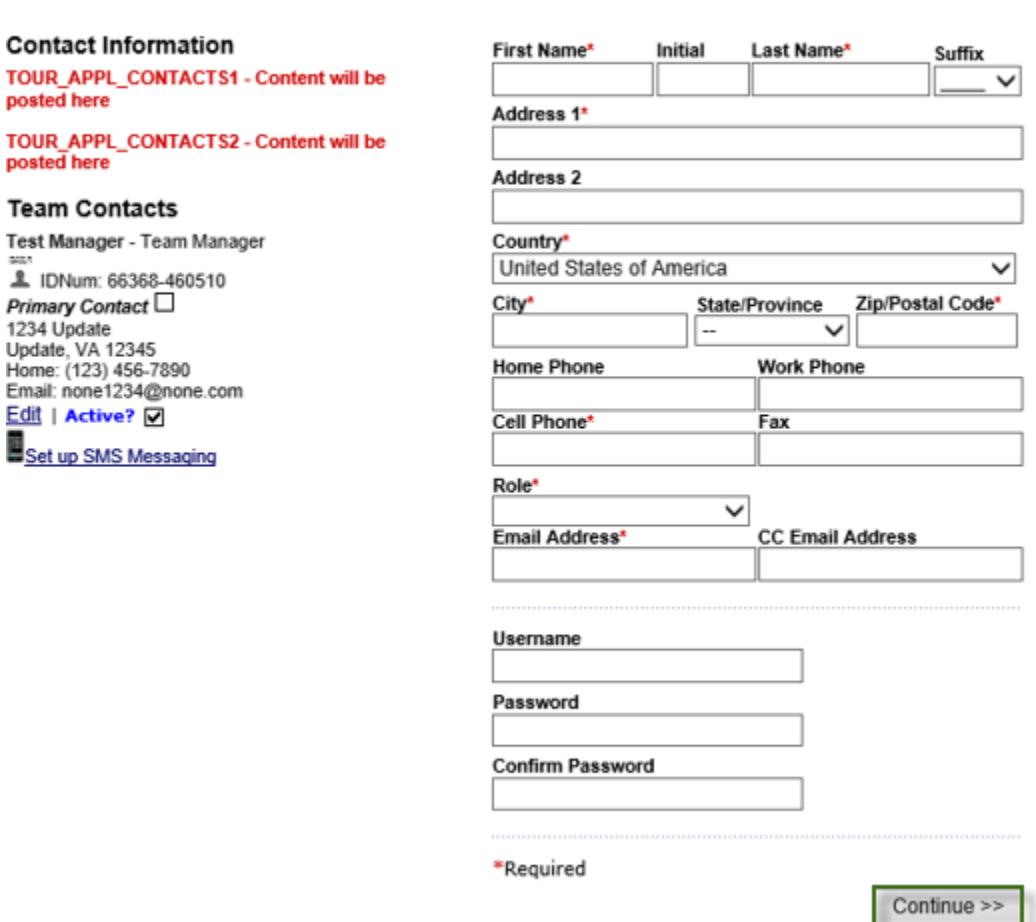

**Application Progress** 

Team Info | Contact Info | Team Results | Player Roster | Comments | Review | Submit

# **(5) TEAM RESULTS & RECORD INFORMATION**

• Enter the results from previous tournaments by clicking **Edit** across from the year under the section where the tournament name is listed. For Presidents Cup teams please choose to complete all league and tournament information blocks. If you played in any Presidents Cup or State Cup last year please complete either one of those blocks too. Once complete, click **Continue**.

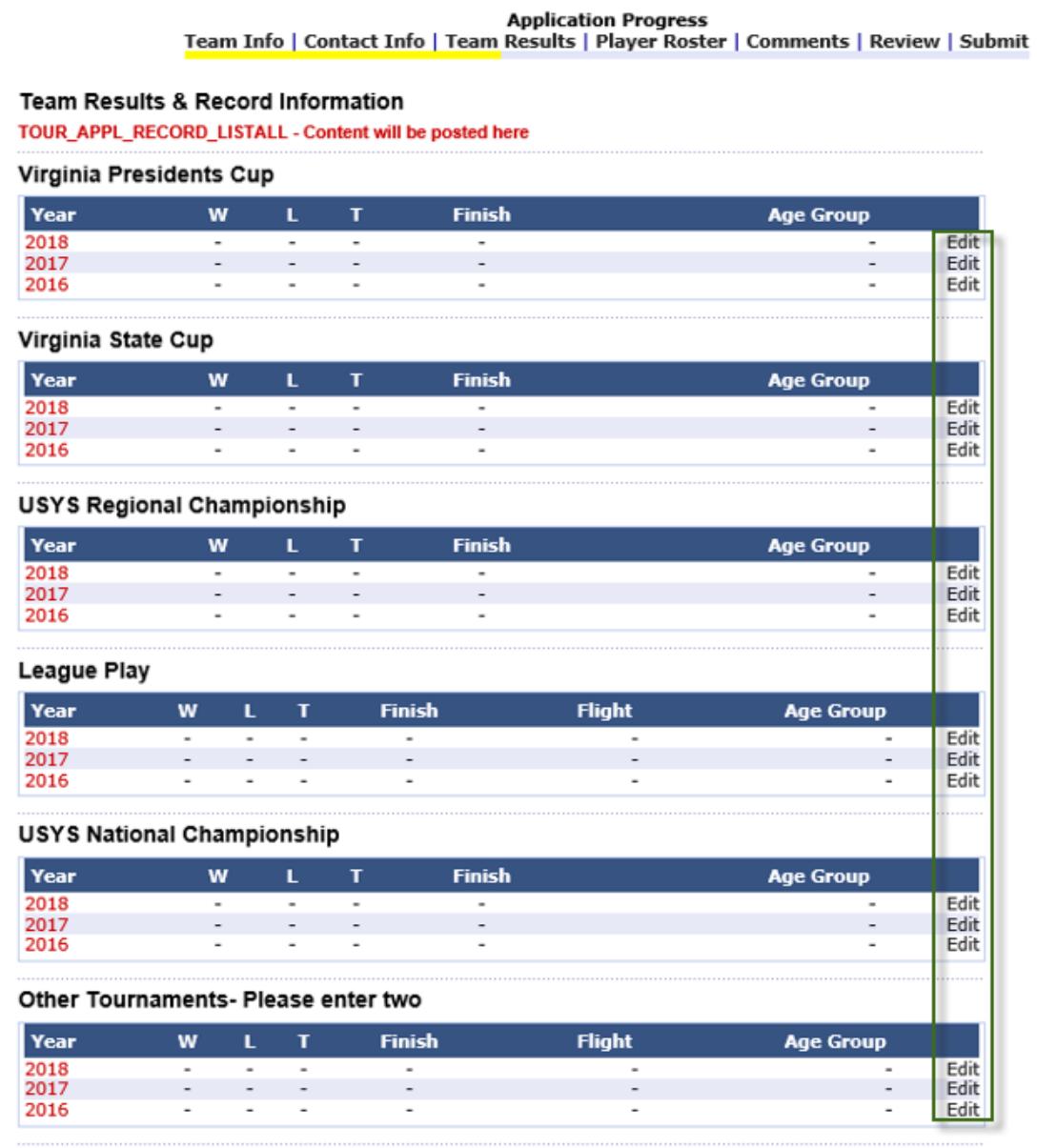

#### **Team Results and Record**

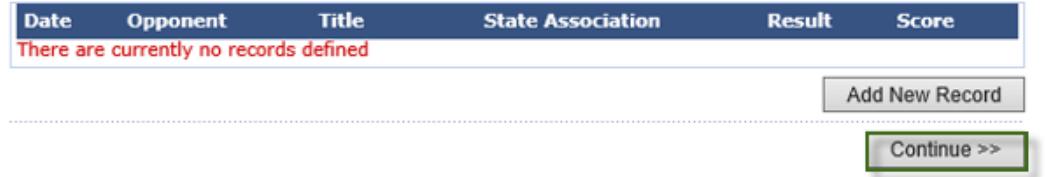

# **(6) PLAYER ROSTER**

- Your initial Presidents Cup application does not require a completed player roster to submit the application.
- Your Presidents Cup Roster is created by "syncing" the league roster player information you entered in the Leagues & Teams area of the Affinity system. This is done by clicking the **Sync Roster** button.
- If you prefer to wait until a later time, you can return to this page to "Sync" your roster.
- If you need to add a club pass player(s) to your Presidents Cup roster, click on **Add Club Pass Player** and enter the player's information.
- **NOTE:** You must mark the players who will be "**Active**" on your Presidents Cup roster by click on the "Active?" box for each player. For U12 teams only 16 players can be marked as active. For U13 teams only 18 players can be marked as active. For all other teams, U14 through U18, only 22 players can be marked as active. This is important to review since the "Sync Roster" function pulls over all players from your League roster. It may be necessary, if you have added Club Pass Players to review and confirm the correct number of players you want listed on your Presidents Cup roster.
- Once complete, click **Continue**.

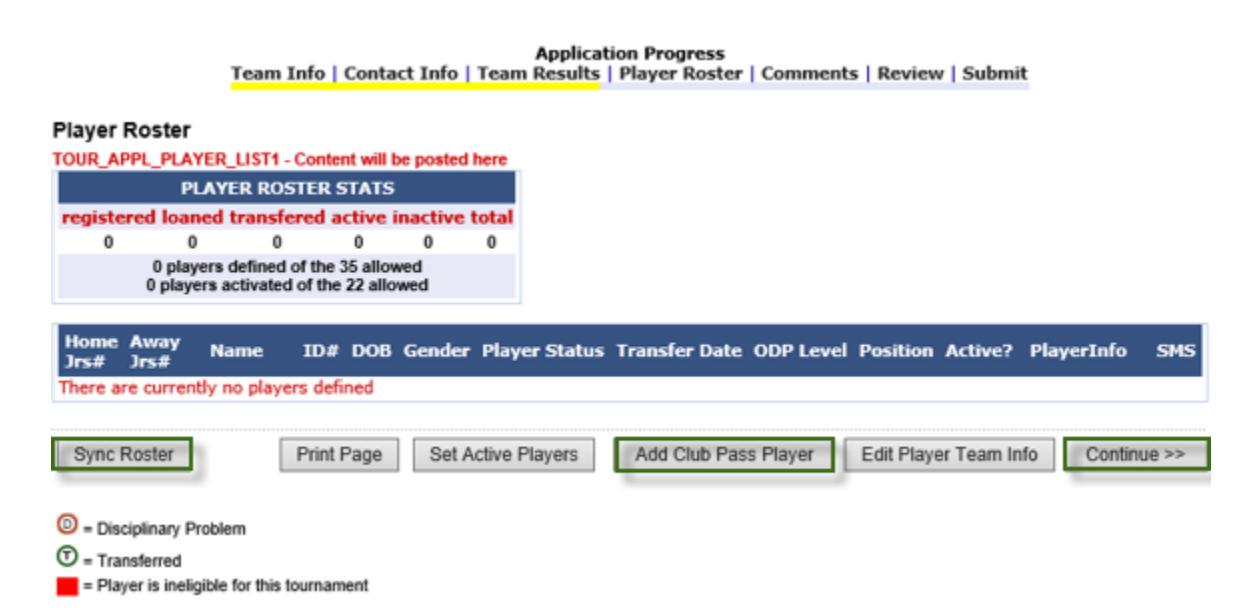

# **(7) REVIEW COMMENTS**

- In this section add any comments that will help VYSA with seeding.
- Once complete, click **Add Comments** and **Continue**.

**Application Progress** 

Team Info | Contact Info | Team Results | Player Roster | Comments | Review | Submit

**Review Comments Window** TOUR\_APPL\_COMMENTS\_ADD - Content will be posted here

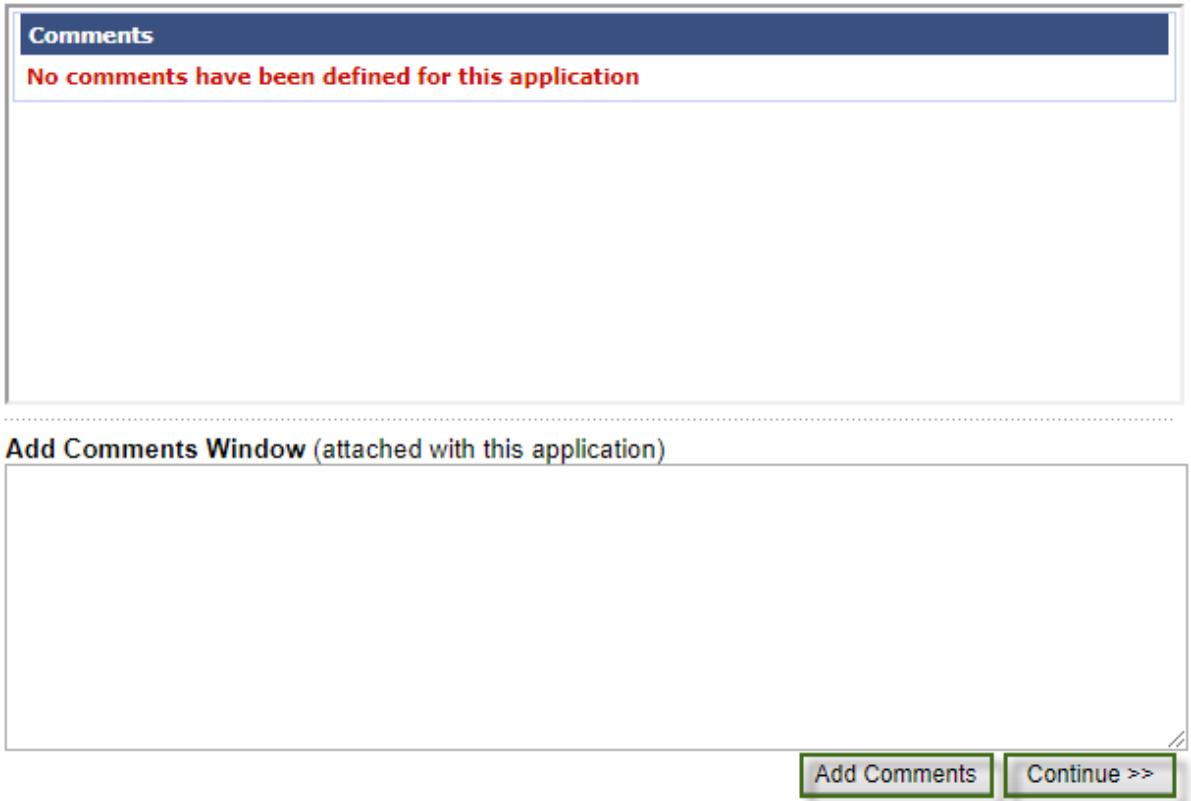

#### **(8) REVIEW APPLICATION**

- Your application will display on this page with the information you have entered for your team.
- Please review your application before submitting. You must click **Submit Application** to complete the application process and continue to the payment page.

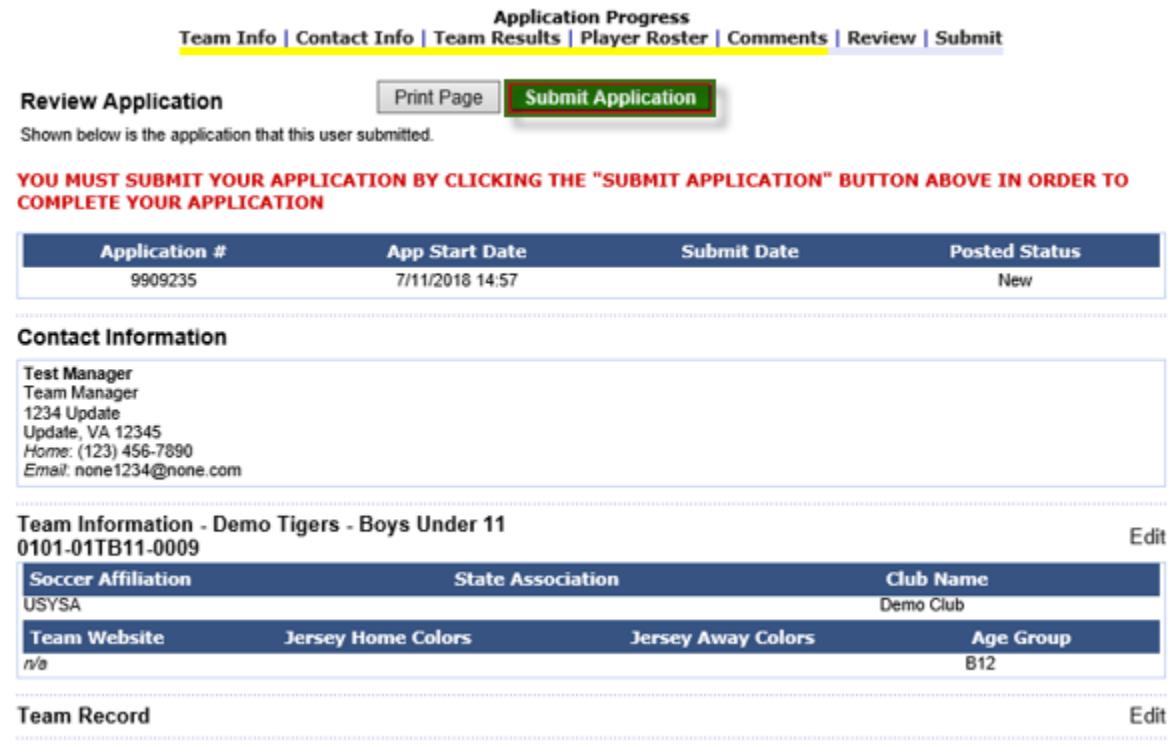

# **(9) REGISTRANT AGREEMENT**

- Next you will be taken to the Registrant Agreement(s) for Presidents Cup.
- Please enter your initials, and your first and last name. Then click **I AGREE** to advance to the next step.

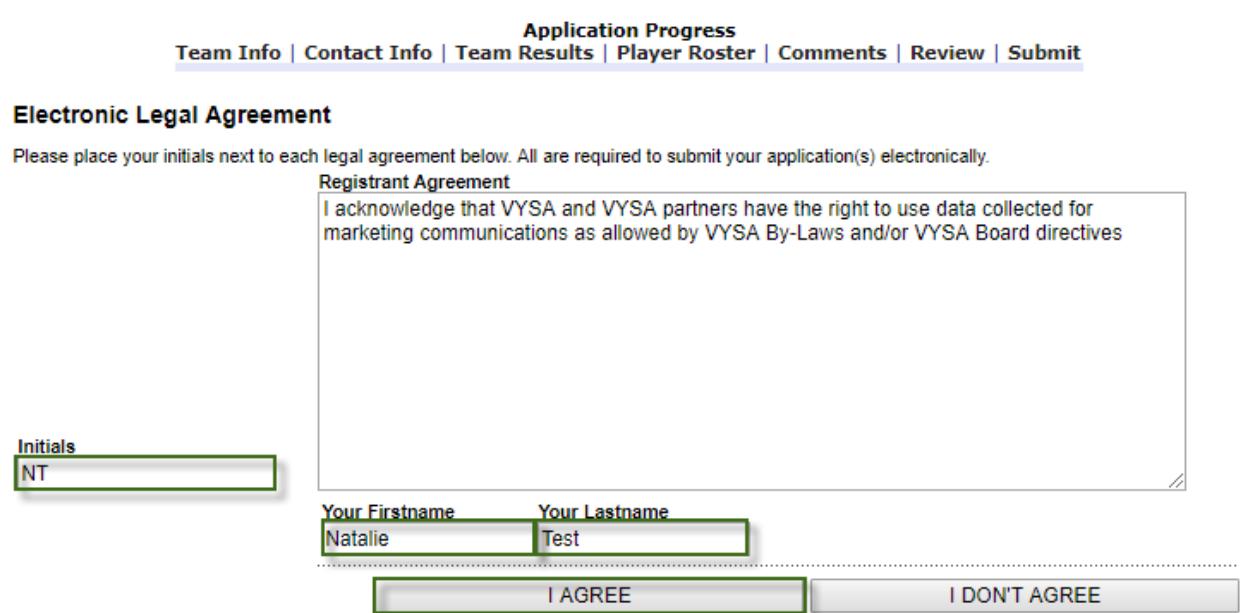

## **(10) PAYMENT**

- To make your payment select your Payment Method from the dropdown menu and click **Continue**.
- Enter in the Payment Information and click **Continue**

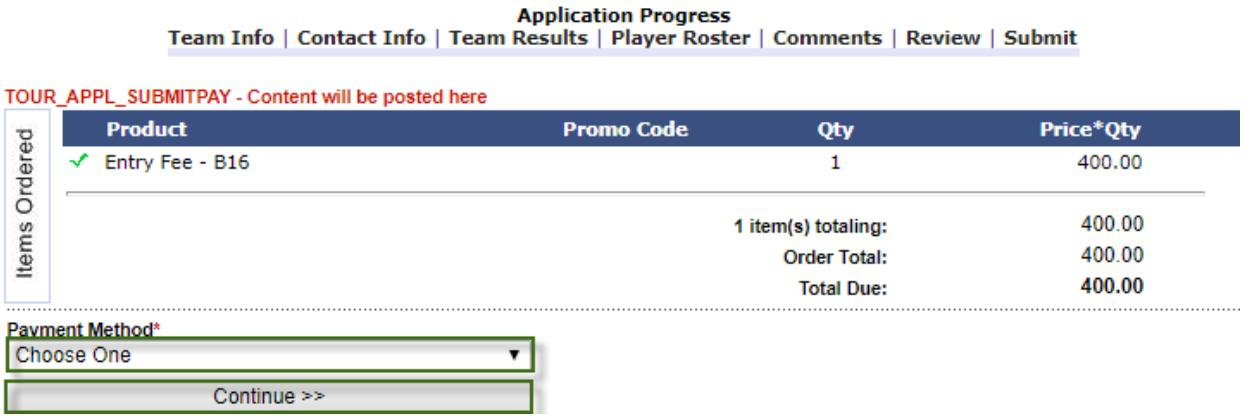

- Confirm the payment information. Then click on the **Submit Payment** button to confirm the payment.
- If the information is incorrect, press the **Back to Payment Page** button to selection a new payment option for the fees.

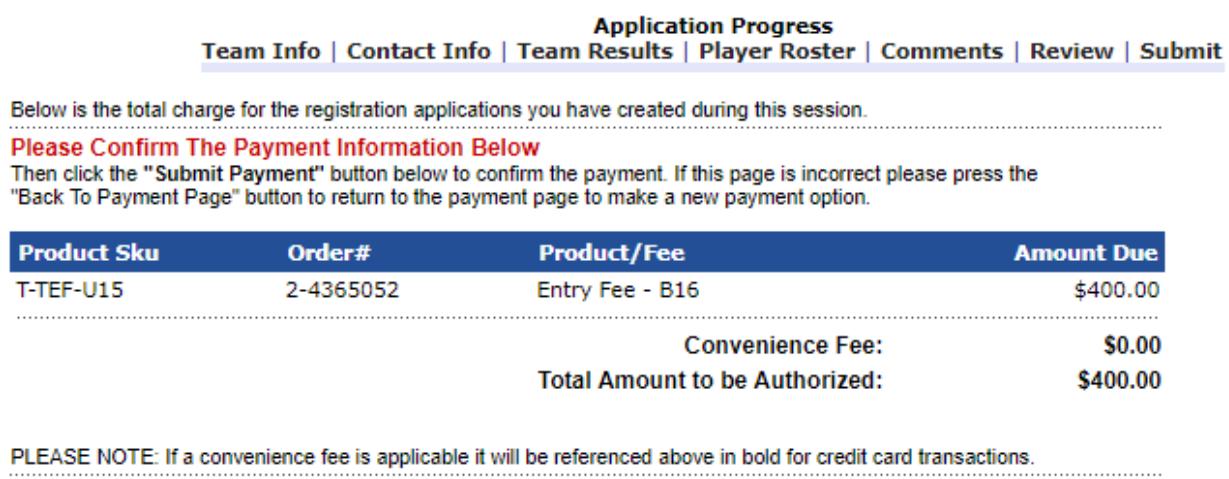

<< Back To Payment Page

Submit Payment

# **(11) APPLICATION COMPLETE**

- The application is now complete and has been submitted to VYSA.
- The payment summary coupon will pop-up on your screen. You can print this for your records.
- Once you exit out of the pop-up that displays the payment summary coupon on the main screen, you can now log out or go back to your My Account portal.

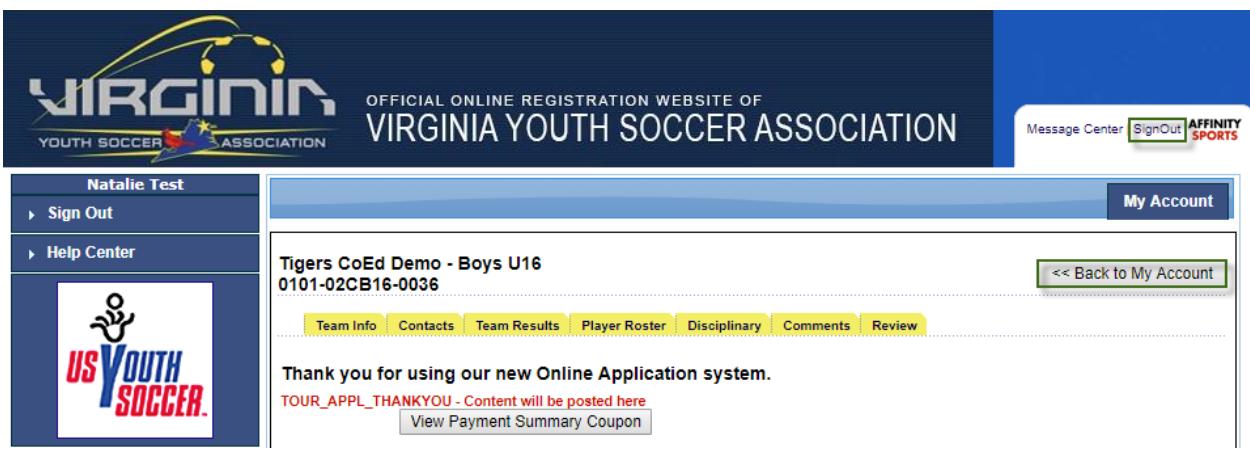